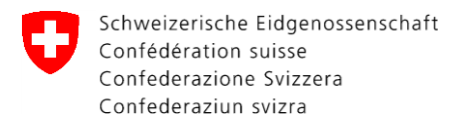

# **CePa – Ablaufbeschreibung Nr. 3**

# **Mitarbeiterprofil und Mitarbeiter hinzufügen**

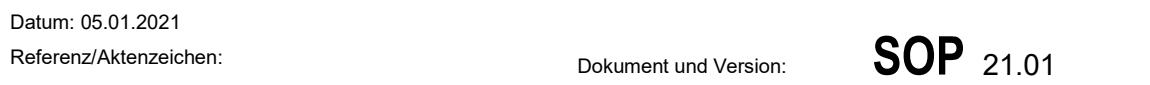

### **CePa – Mitarbeiterprofil und Mitarbeiter hinzufügen**

Klicken Sie links auf den Reiter «Mitarbeiter» (Abbildung 1,  $\bullet$ ).

Die Person, die Sie bei der Registrierung angegeben haben, (in der Regel Sie selbst) gilt nun als Administrator.

Setzen Sie die entsprechenden Häkchen, die auf Ihr Administratorprofil zutreffen (Abbildung 1, <sup>2</sup>. Bitte beachten Sie, dass der Status «Qualitätsverantwortliche Person» momentan noch nicht vergeben wird.

Geben Sie bitte an, welcher Mitarbeiter als Kontaktperson gilt (Abbildung 1,  $\bullet$ ), und welche berechtigt sind, eine Kontrolle zu unterzeichnen (Abbildung 1, <sup>o</sup>).

#### CePa **DE FRIT EN AD** O in Übersicht Mitarbeiter **A** Betriebsübersicht Parzellen und Pfla  $\blacksquare$  $\Box$  $\circ$ **22** Mitarbeiter **Dokumente** <sup>I</sup>D Historie  $\epsilon$ 1 to 1 of 1  $\rightarrow$   $\leftarrow$   $\leftarrow$  Page 1 of 1  $\rightarrow$ Den Statu **Details** <sup>2</sup> Rolle  $\boxtimes$  Ist berechtigt eine Kontrolle zu **O** Aktiv Mr Adm unterzeichner ontaktperson des Betriel □ Ist eine Kontaktperson □ Ist eine Qualitätsverantwortlic **Nummer** 165 .<br>Tabl **Chade** 3003 Bern E-mail n a

# **Klicken Sie anschliessend auf Änderung speichern!**

**Abbildung 1:** Anzeige des Reiters «Mitarbeiter»

Eidgenössischer Pflanzenschutzdienst EPSD c/o Bundesamt für Landwirtschaft BLW Schwarzenburgstrasse 165, 3003 Bern Tel. +41 58 462 25 50, Fax +41 58 462 26 34 cepa.phyto@blw.admin.ch www.pflanzengesundheit.ch

Wenn Sie einen Mitarbeiter hinzufügen wollen, klicken Sie auf «Mitarbeiter hinzufügen» (Abbildung  $2, 0$ ).

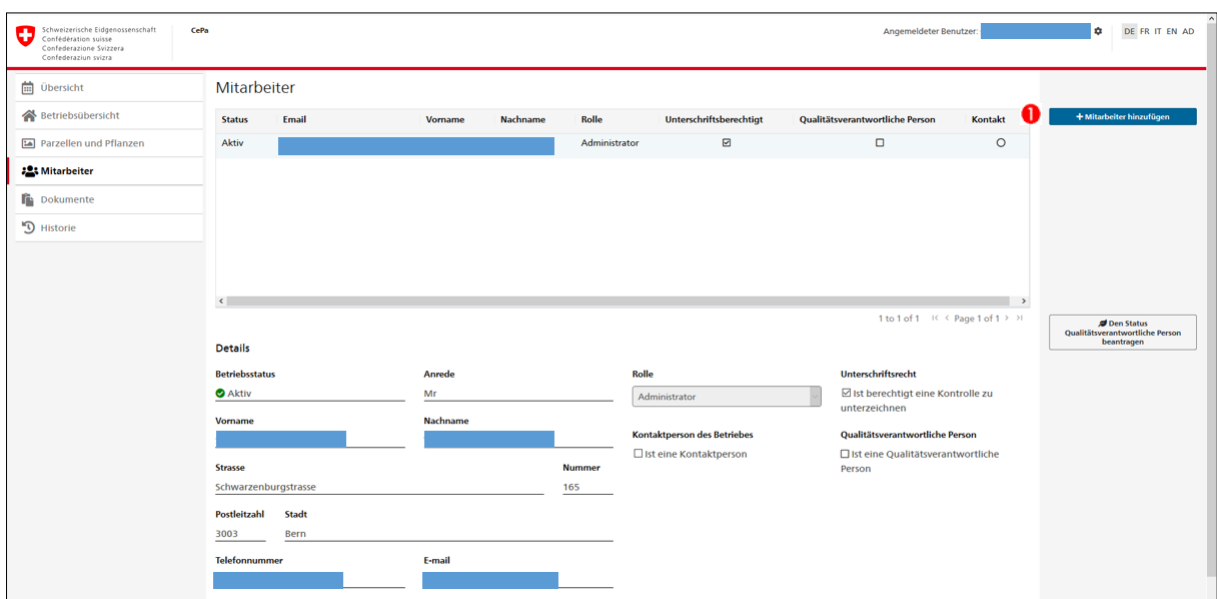

**Abbildung 2:** Mitarbeiter hinzufügen

Geben Sie nun im geöffneten Fenster die Kontakt-E-Mail-Adresse des gewünschten Mitarbeiters ein (Abbildung 3,  $\bullet$ ), sowie die Sprache ( $\bullet$ ) und die Rolle ( $\bullet$ ) (siehe weiter unten). Klicken Sie anschliessend auf «Einladung abschicken» (<sup>0</sup>).

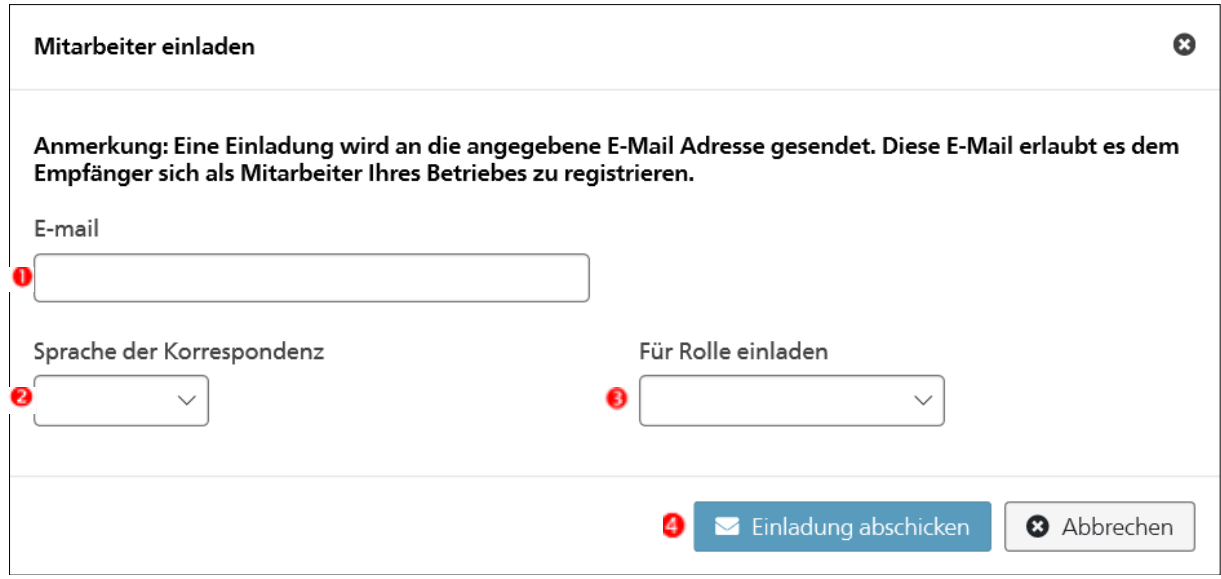

**Abbildung 3:** Mitarbeiter einladen

### **Für Rolle einladen: Je nachdem, was Sie beim Betätigungsfeld angegeben haben, erscheinen nicht alle vier Möglichkeiten.**

- **Administrator**: Hat den vollen Zugriff auf das Konto und kann auch weitere Mitarbeiter hinzufügen und auch wieder entfernen, es können auch mehrere Administratoren hinzugefügt werden.

- **Zuständiger Mitarbeiter**: hat Zugriff auf CePa, aber nicht die gleichen Rechte wie der Administrator: Kann z.B. nicht weitere Mitarbeiter hinzufügen und hat keinen Zugriff auf den Dokumentenordner (Einsicht auf Verfügungen).

- **Auftragsproduzent**: hat keinen Zugriff auf CePa, ist eine unterschriftenberechtigte Person, die einer externen Produktionsparzelle zugeordnet wird.

- **Mitarbeiter**: hat keinen Zugriff auf CePa, ist aber eine unterschriftenberechtigte Person (bei Kontrollen)

Nach dem Klicken auf den Knopf «Einladung abschicken» wird eine Mail an die angegebene E-Mail-Adresse gesendet. Dieser Mitarbeiter muss dann die Einladung annehmen, um auf CePa zugreifen zu können. Wenn Sie ihn als Auftragsproduzent oder als Mitarbeiter ohne Zugriff auf CePa ausgewählt haben, wird keine E-Mail ausgelöst.

Der eingeladene Mitarbeiter wird nun eine E-Mail erhalten. Bis dann erscheint die eingeladene Person als inaktiv (Abbildung 4,  $\bullet$ ). Nach dem Annehmen der Einladung wechselt die Rolle auf aktiv  $(②)$ .

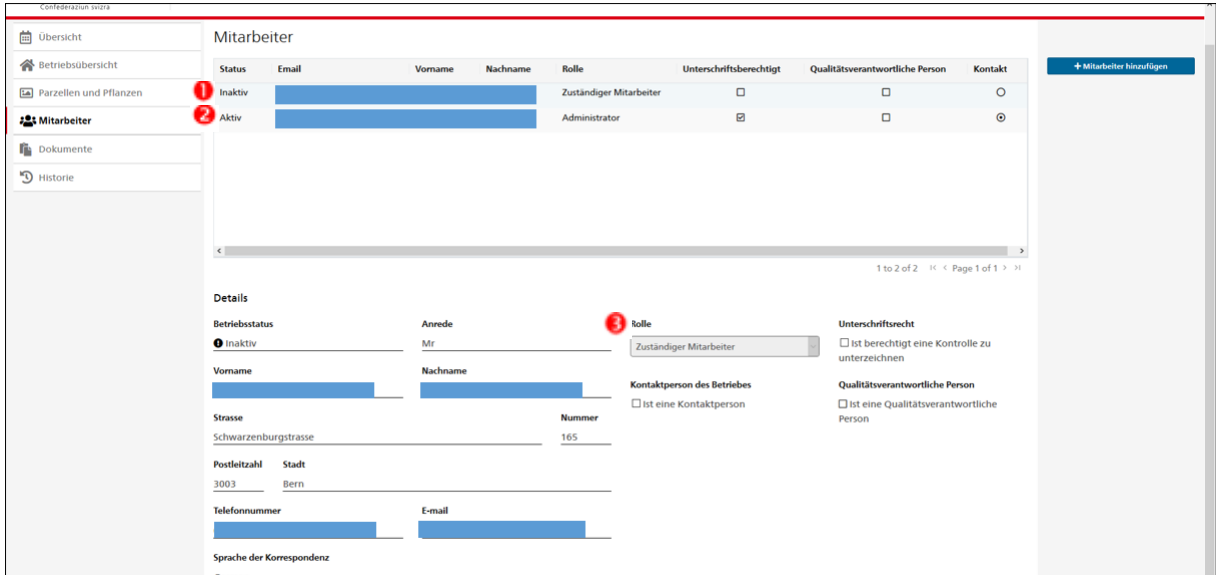

**Abbildung 4:** Status der Mitarbeiter

Setzen Sie für den eingeladenen Mitarbeiter die Häkchen für die entsprechenden Berechtigungen (gilt der Mitarbeiter als Kontaktperson? Ist er berechtigt, eine Kontrolle zu unterzeichnen?; Abbildung 4,  $\Theta$ ).

### **Klicken Sie anschliessend auf Änderung speichern!**

**Wenn der Mitarbeiter die Einladung angenommen hat, muss dieser ebenfalls ein eigenes CH-Login erstellen - auf seiner E-Mail-Adresse (es ist die Mailadresse zu verwenden, auf der der Mitarbeiter eingeladen wurde). Der Mitarbeiter geht dabei nach den Anweisungen für die Erstellung des Accounts vor (Ablaufbeschreibung «Erstellen eines CH-Login»).**